## ◆この手順書は、Microsoft Teamsを ブラウザ(Google chrome, Safari 等)から参加する方法です。

## ① **メール内のURLをクリックし、ブラウザーからTeamsにア クセス**

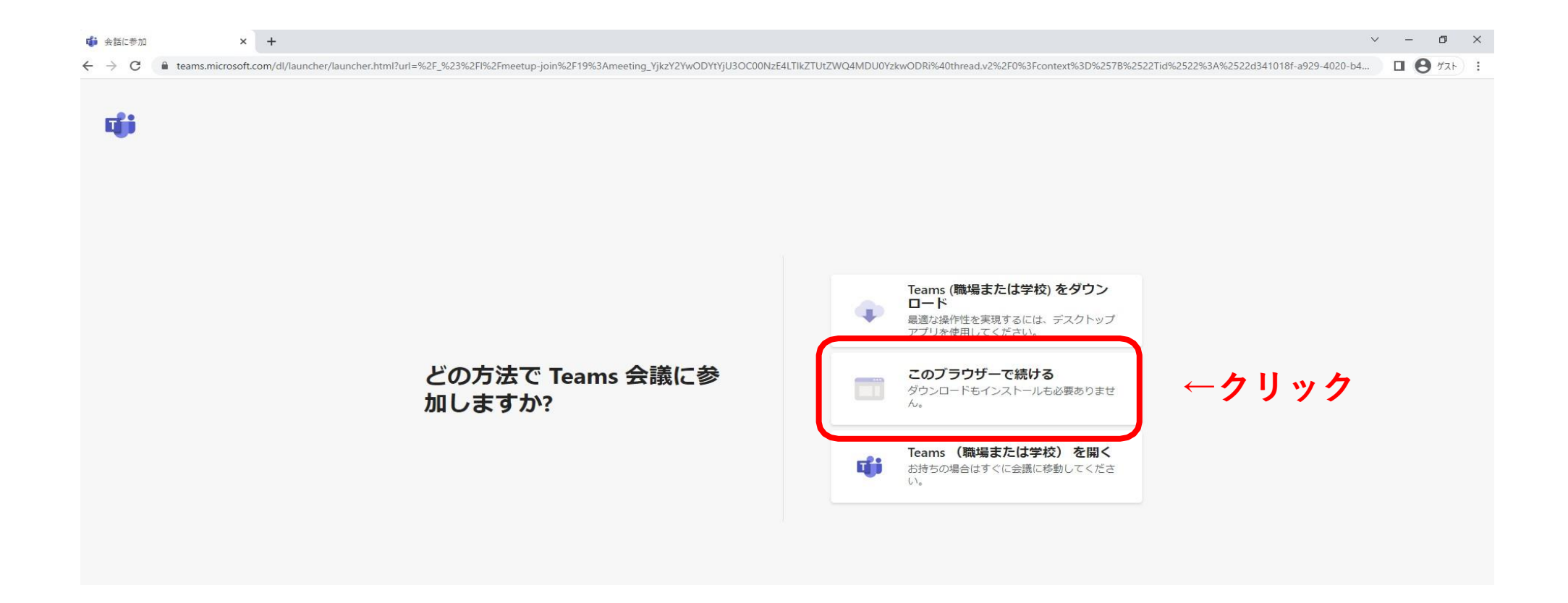

② **カメラ、マイクの「許可」を選択**

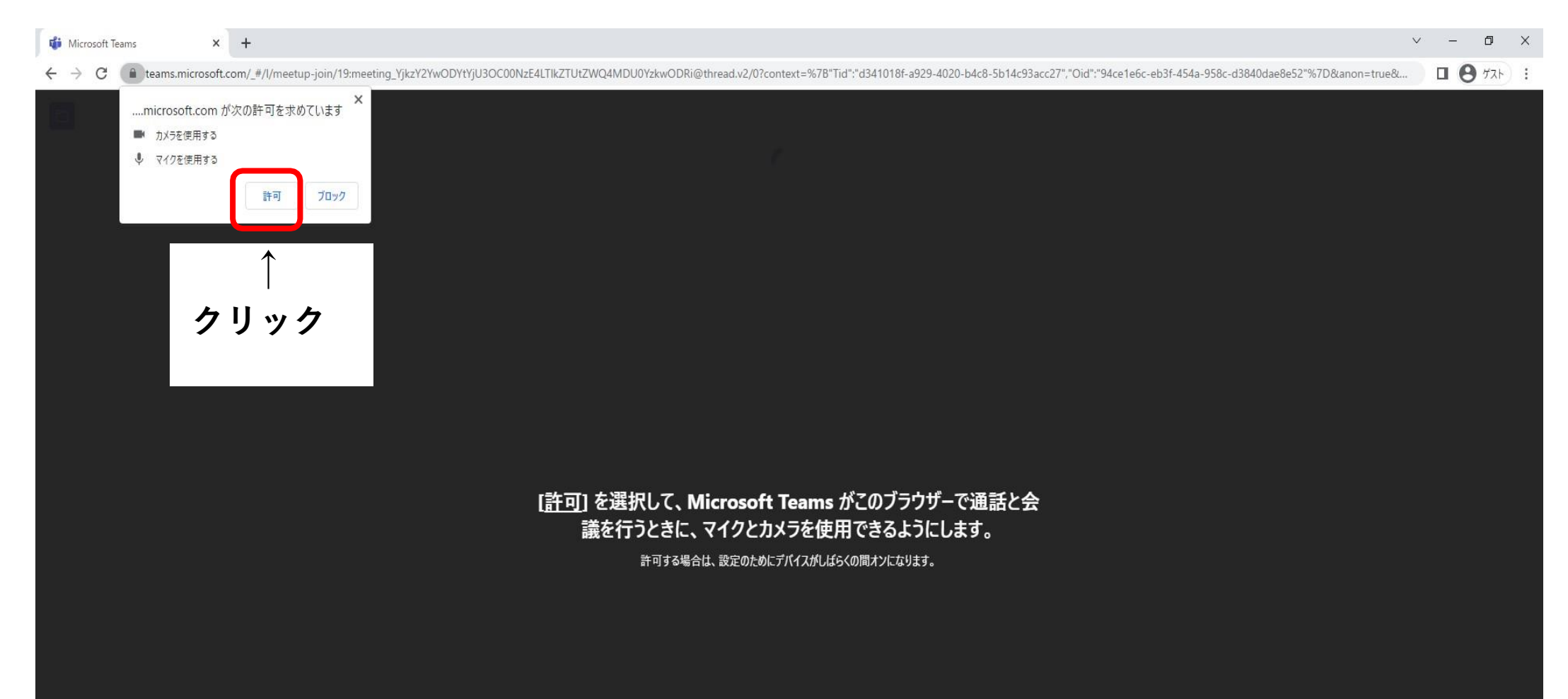

## **表示名、カメラ、マイクの設定を行い、参加。**

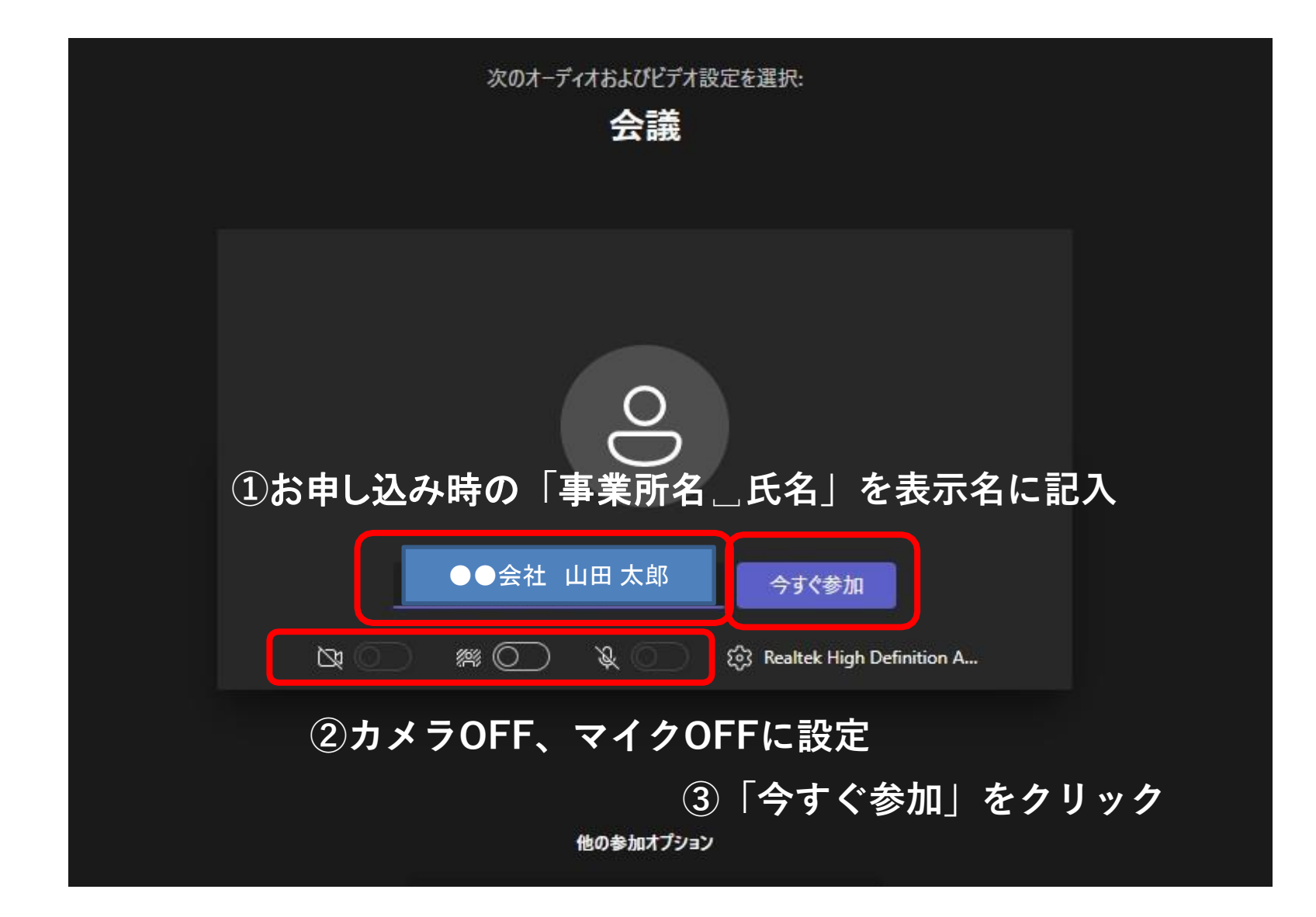

**管理者が参加許可するまで待機し、許可が下りれば参加完了です。**

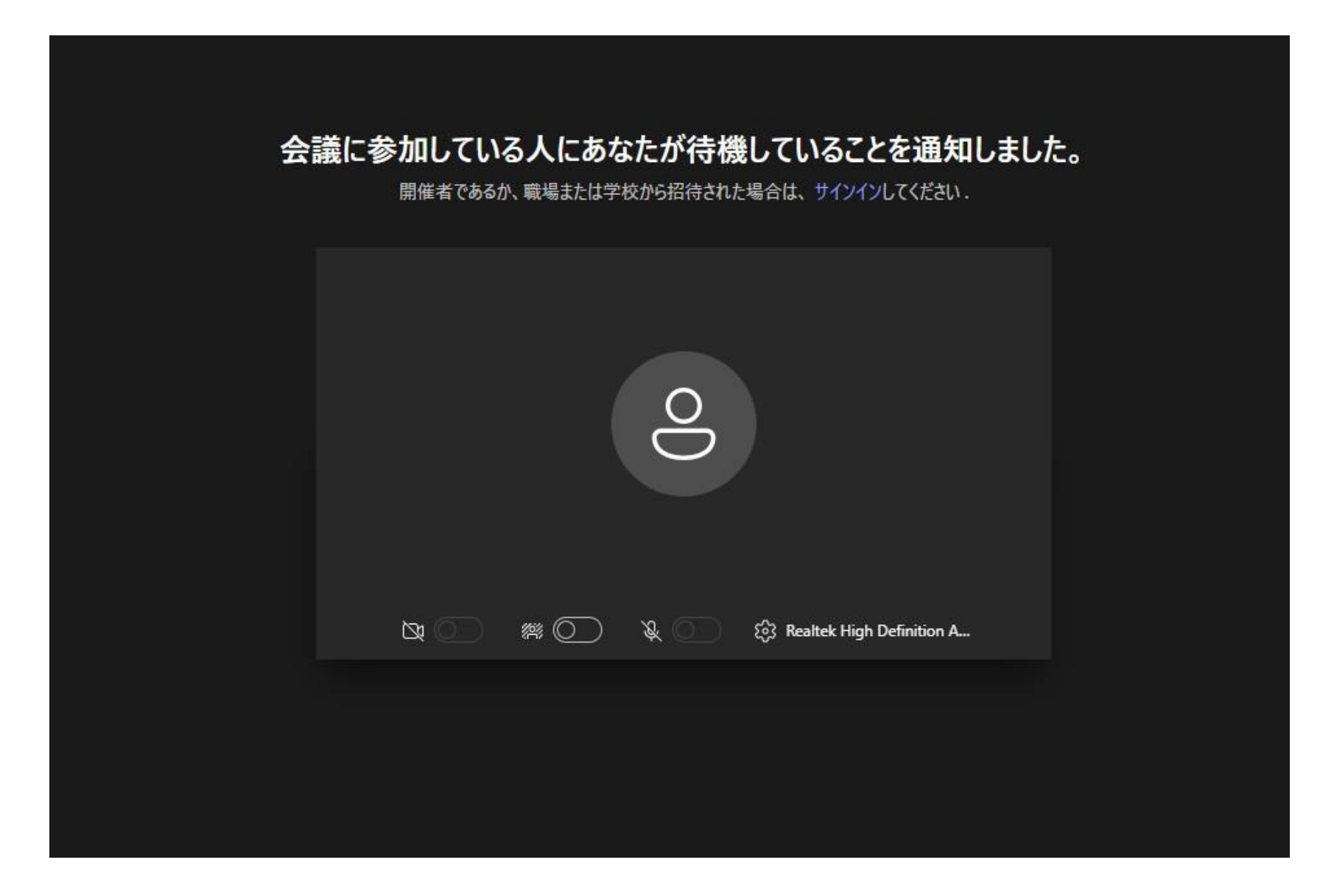